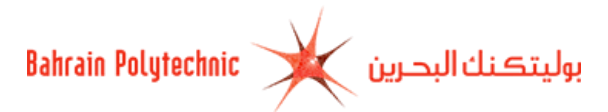

# **How to Apply Online to Bahrain Polytechnic**

- **1.** Via Bahrain Polytechnic websit[e http://www.polytechnic.bh.](http://www.polytechnic.bh/)
- **2.** Select the **Admission** tab.
- **3.** Click o[n Apply Now](https://selfservice.polytechnic.bh/PROD/bxskalog.P_DispLoginNon) link.
- **4.** The **Admissions Login** page will be displayed.
	- a. If you have applied online before, then:
		- 1. **Login ID:** Enter your login ID.
		- 2. **Password:** Enter your password.
		- 3. Click on **"Login"**.

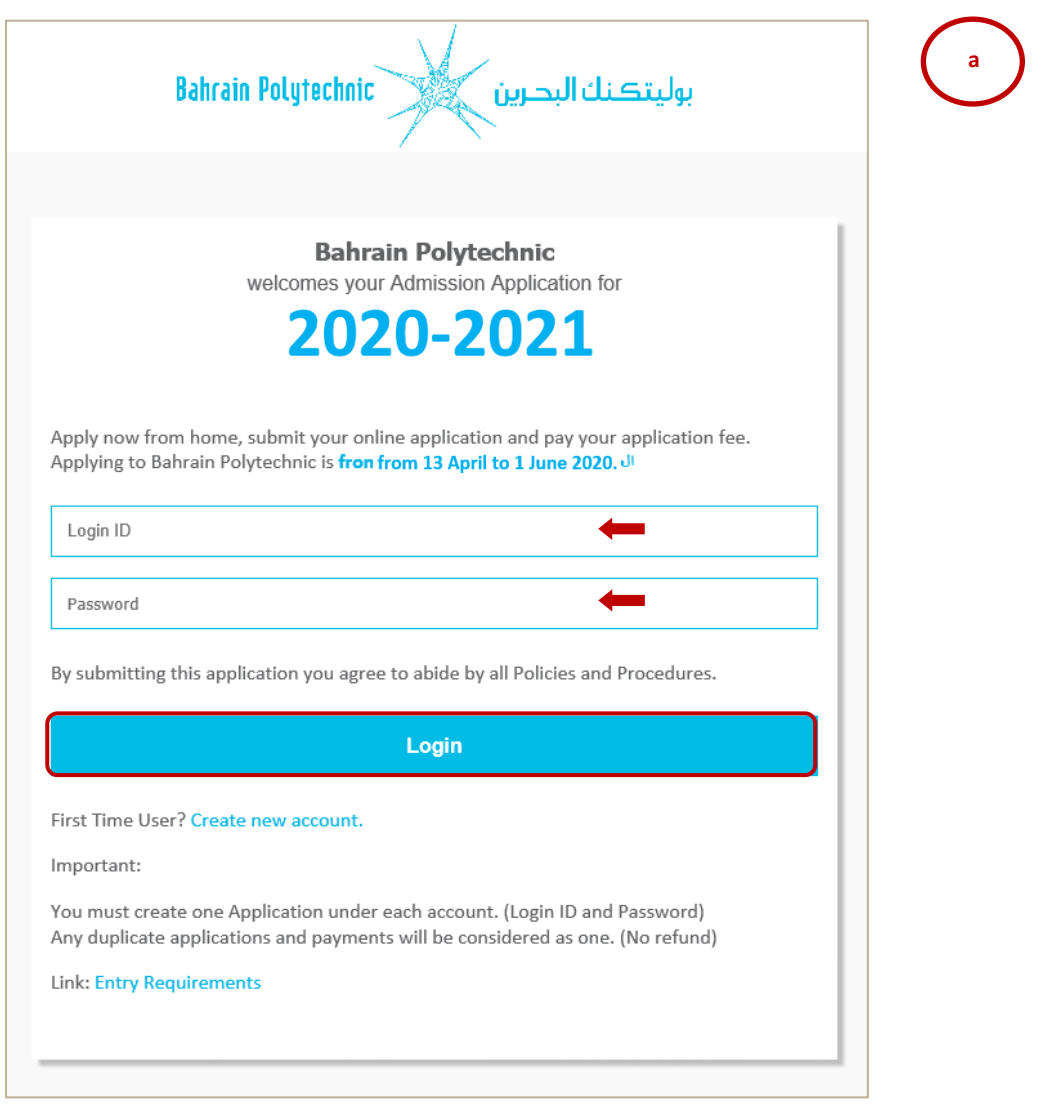

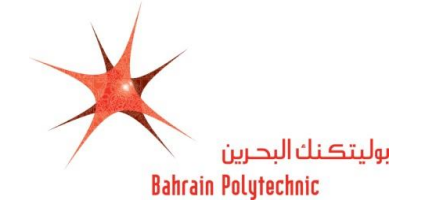

- b. If a first time to apply online, then:
	- 1. Click on **"Create new account"** link.

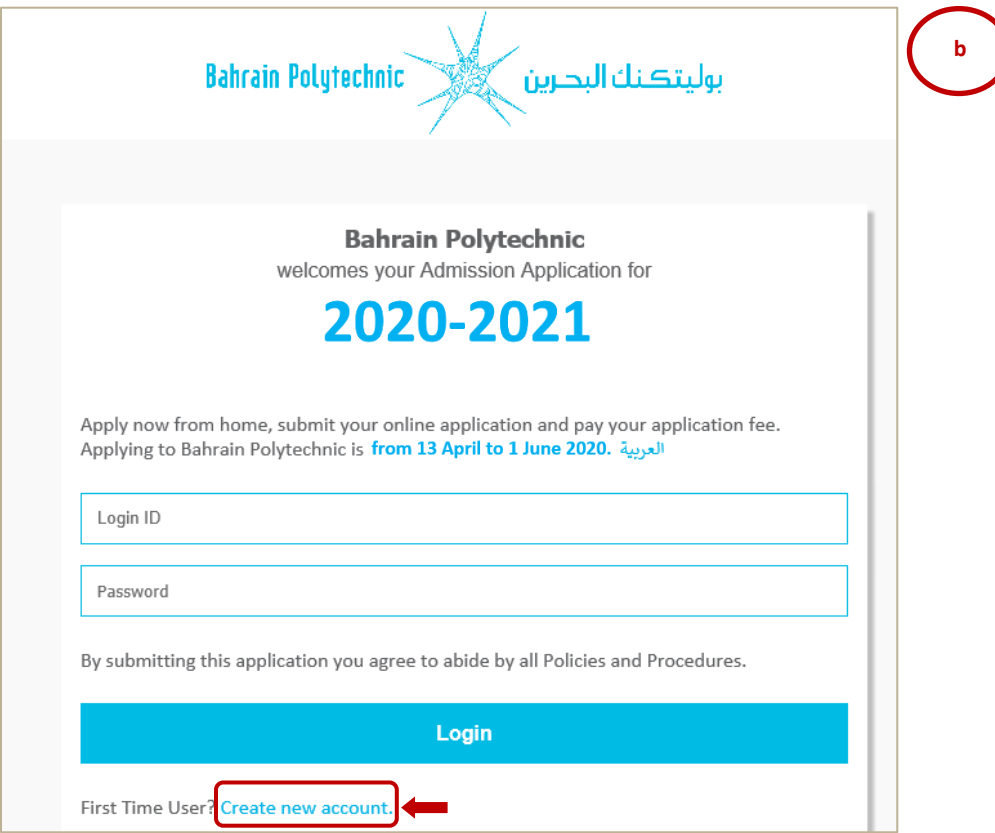

2. **Create a Login**: Enter a login ID.

**NOTE:** Only English alphabet, numbers and  $\left(\frac{1}{2}, \frac{1}{2}\right)$  are allowed).

- 3. **Create a PIN**: Enter a password.
- 4. **Verify PIN**: Re-enter your password.
- 5. Click on **"Login"**.

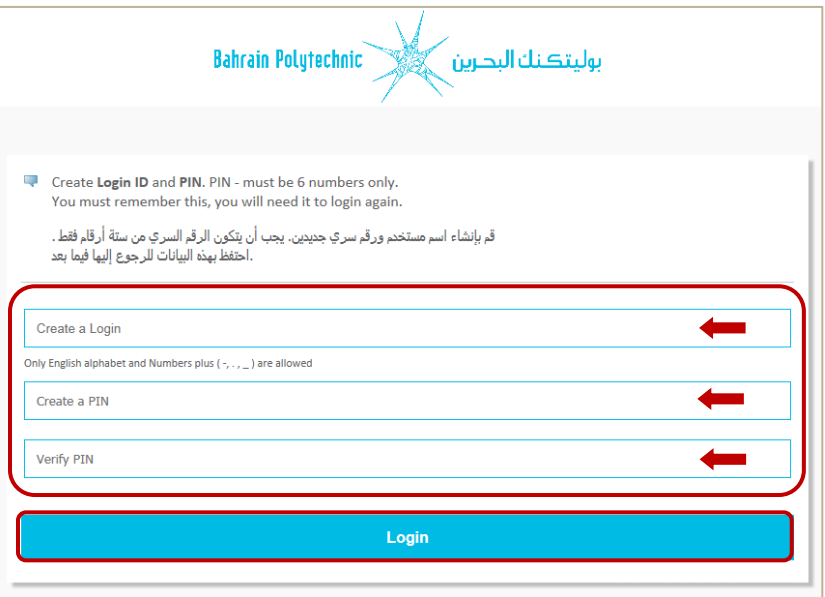

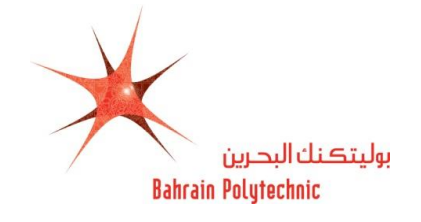

- **5.** The **Select an Application** Type page will be displayed.
	- **5.1 Application Type:** Select a **New Applicant** from the drop-down menu
	- **5.2** Click on **"Continue"**.

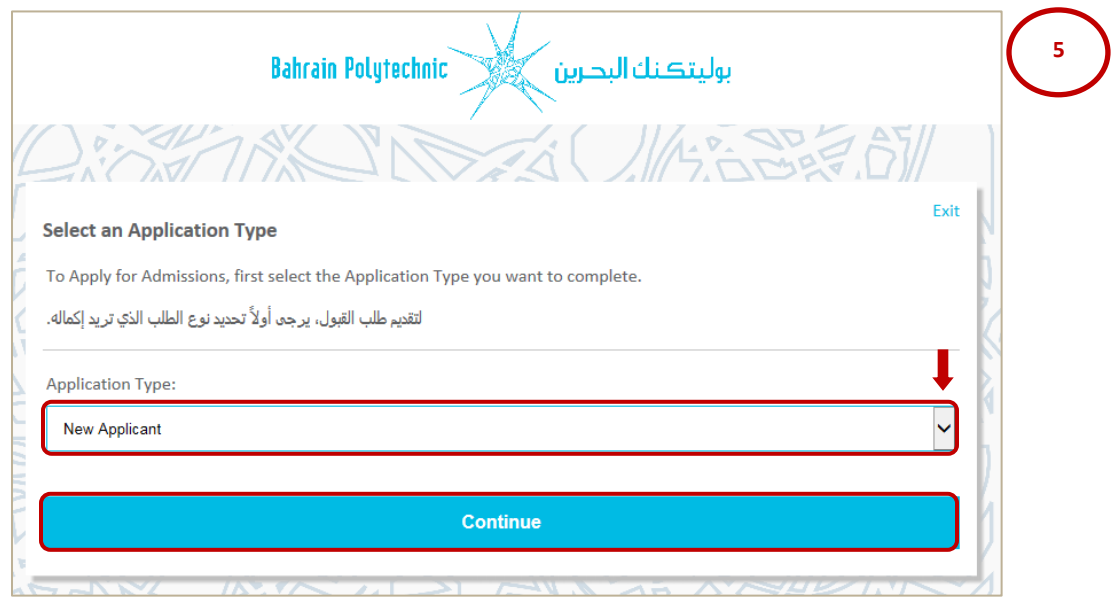

- **6.** The **Apply for Admissions** page will be displayed.
	- **6.1 Admission Term\*:** Select a "**Semester1 2020-2021**" from the drop down menu  $\Box$ .
	- **6.2 First Name\*:** Enter your first name.
	- **6.3 Middle Name:** Enter your middle name. (*optional*)
	- **6.4 Last Name Prefix:** Enter your last name prefix. (*optional*)
	- **6.5 Last Name\*:** Enter your last name.
	- **6.6** Click on **"Fill Out Application"**.

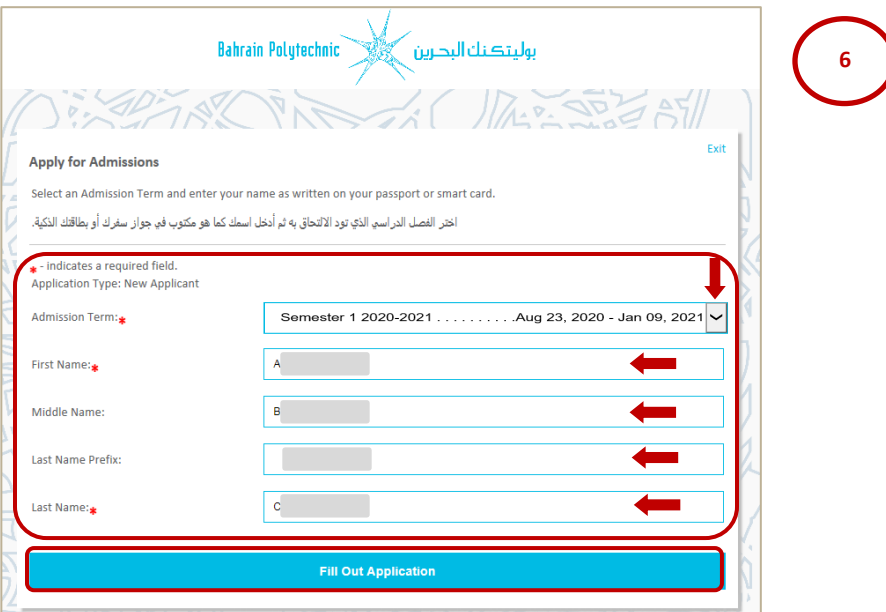

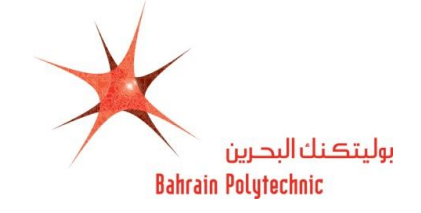

**7**

**7.** The **Application checklist** page will be displayed.

Follow the information checklist and enter the information requested in each category starting with **"Name"** link.

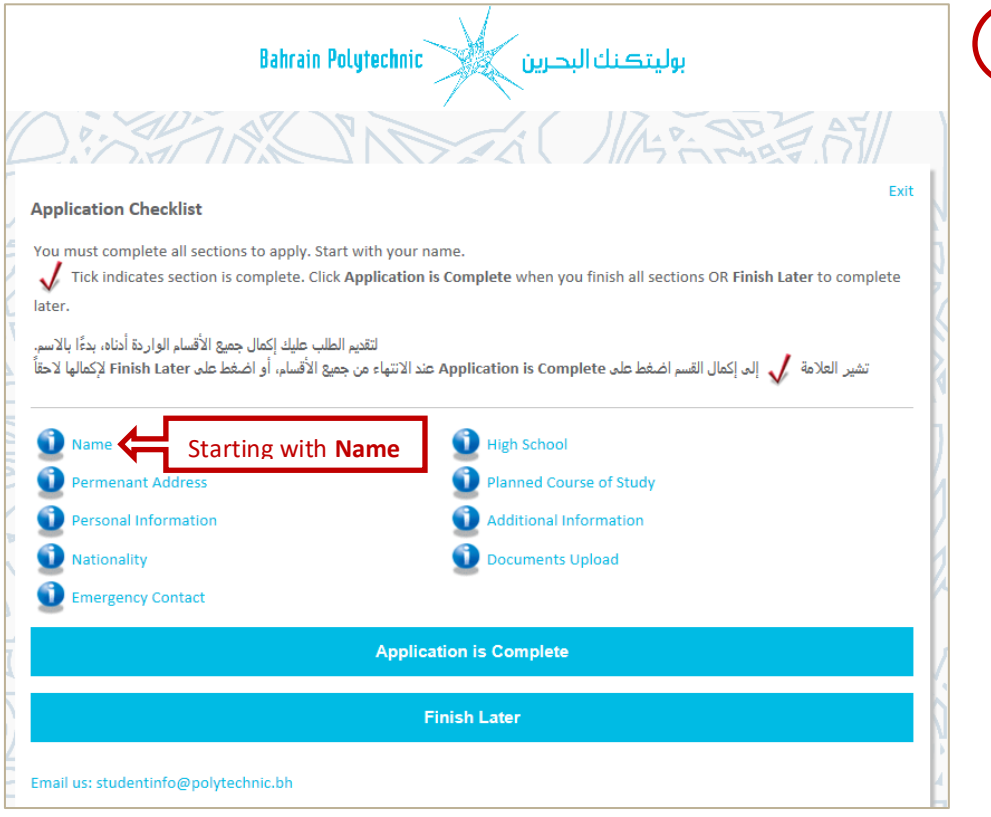

- **8.** The **Name** page will be displayed.
	- **8.1** Check your **First, Middle and Last Name** \*.

**NOTE:** Make sure it is written as in your passport or smartcard.

**8.2** Click on **"Continue"**.

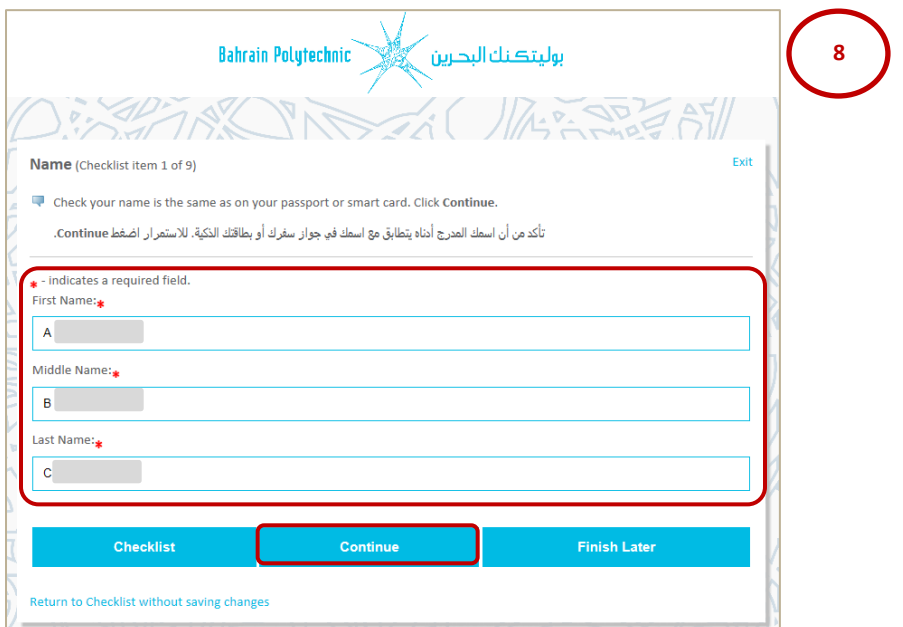

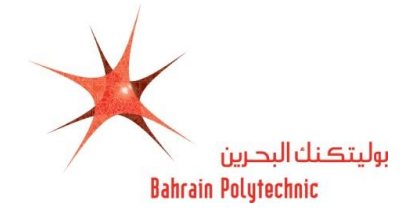

- **9.** The **Permanent Address** page will be displayed.
	- **9.1 Flat/Building or Villa:\*** Enter your flat and building number or villa number.
	- **9.2 Road:\*** Enter your road number.
	- **9.3 Block:\*** Enter your block number.
	- **9.4 City:\*** Enter your town name.
	- **9.5 GCC/Other Country:**\* Select your relevant country area (Gulf Cooperation Countries/Other

County) from the drop-down menu $\Box$ 

- **9.6 Country:\*** Select your country from the drop-down menu
- **9.7 Mobile Number (Area Code)- (Mobile):\*** Enter your country code and mobile number.
- **9.8** Click on **"Continue"**.

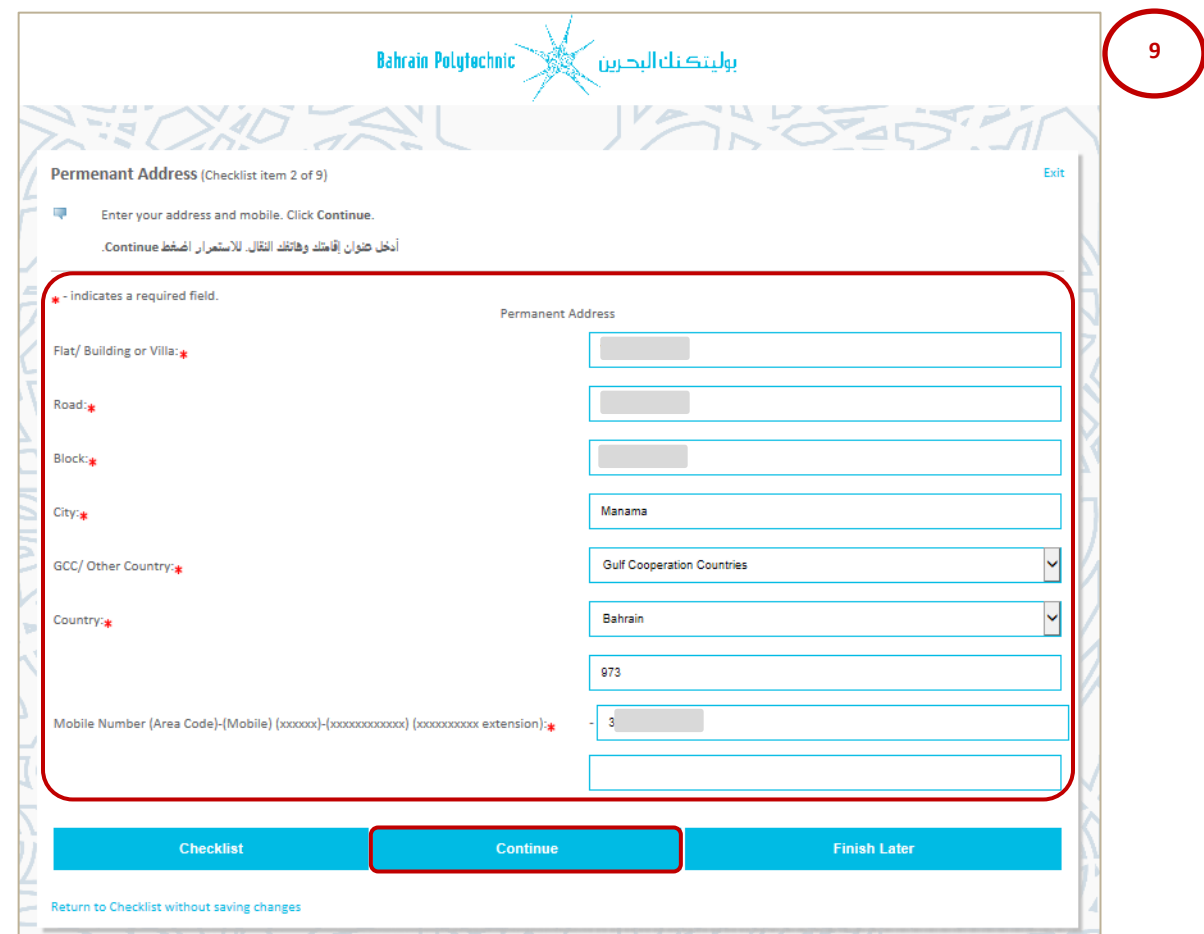

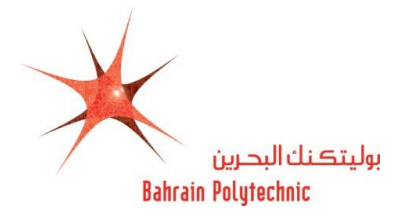

- **10.** The **Permanent Information** page will be displayed.
	- **10.1 Nationality:\*** Select your citizenship as in your passport from the drop-down menu
	- **10.2 Personal Email:\*** Enter your email address.
	- **10.3 Verify e-mail address:\*** Re-enter your email address.
	- 10.4 **CPR (XXXXXXXXX):\*** Enter your CPR number.
	- **10.5 Gender:**\* Select your gender from the drop-down menu
	- **10.6** Birth Date:\*
		- **Month:** Select month of your birth date from the drop-down menu $\Box$ .
		- **Day:** Select day of your birth date from the drop-down menu.
		- **Year:** Enter year of your birth date.
	- **10.7 Medical Information:** Select medical condition/s if you suffer from any from the list box. **NOTE:** If you have other Medical Issue please state in the box.

#### **10.8** Click on **"Continue"**.

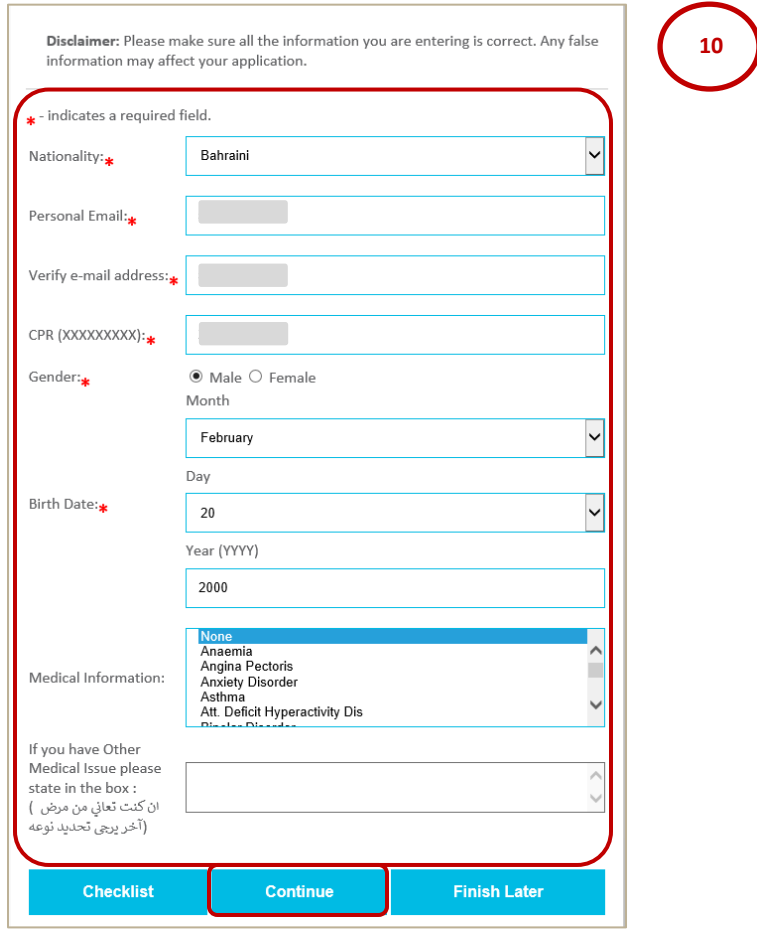

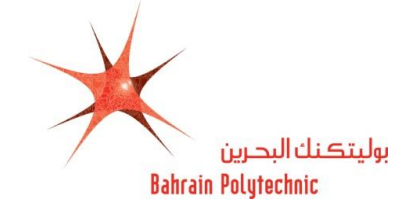

- **11.** The **Nationality** page will be displayed.
	- **11.1 Nationality Country:\*** Select the country whose citizenship you hold (have the passport)

from the drop-down menu

**11.2** Click on **"Continue"**.

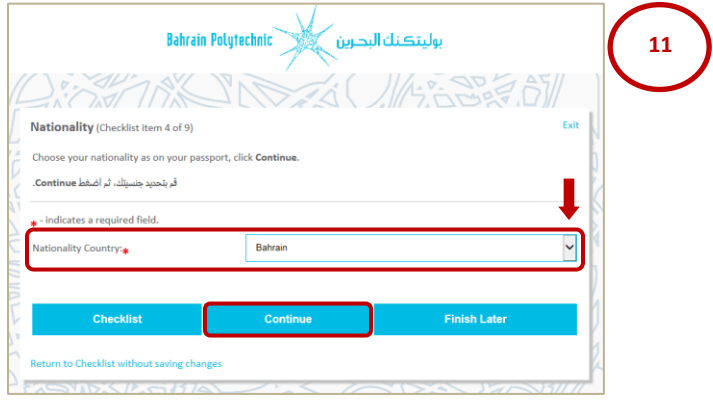

- **12.** The **Emergency Contact** page will be displayed.
	- **12.1 Relationship:\*** Select person relationship for emergency contact from the drop-down menu.
	- **12.2 First Name:\*** Enter your person relationship first name.
	- **12.3 Middle Name:\*** Enter your person relationship middle name.
	- **12.4 Last Name:\*** Enter your person relationship last name.
	- **12.5 Mobile Number (Area Code)- (Mobile):\*** Enter your person relationship country code and mobile number.
	- **12.6** Click on **"Continue"**.

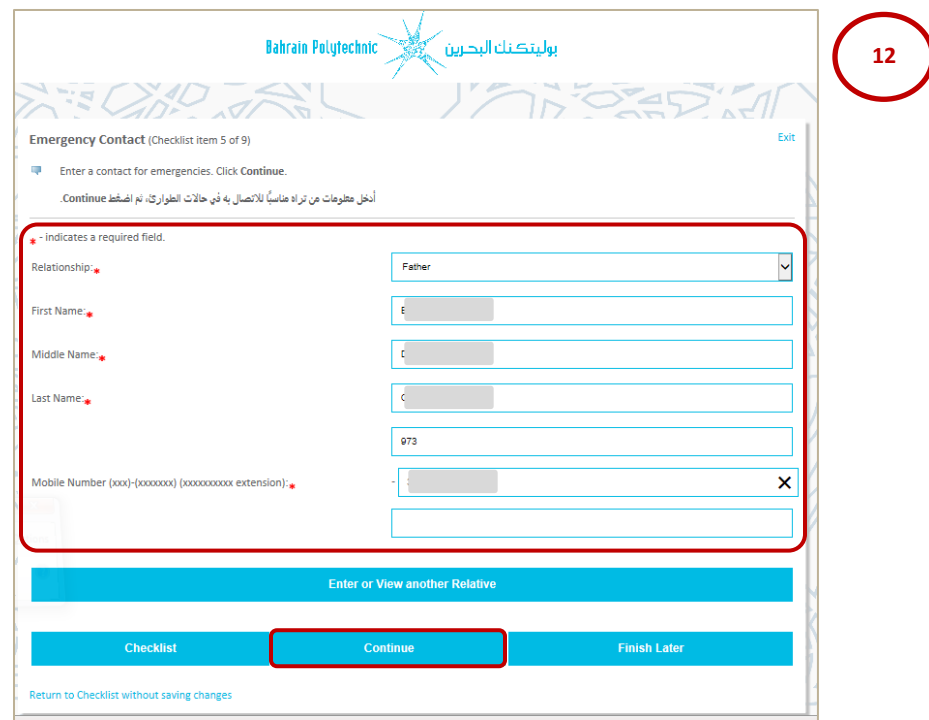

**13.** The **High School** page will be displayed.

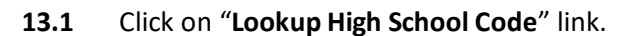

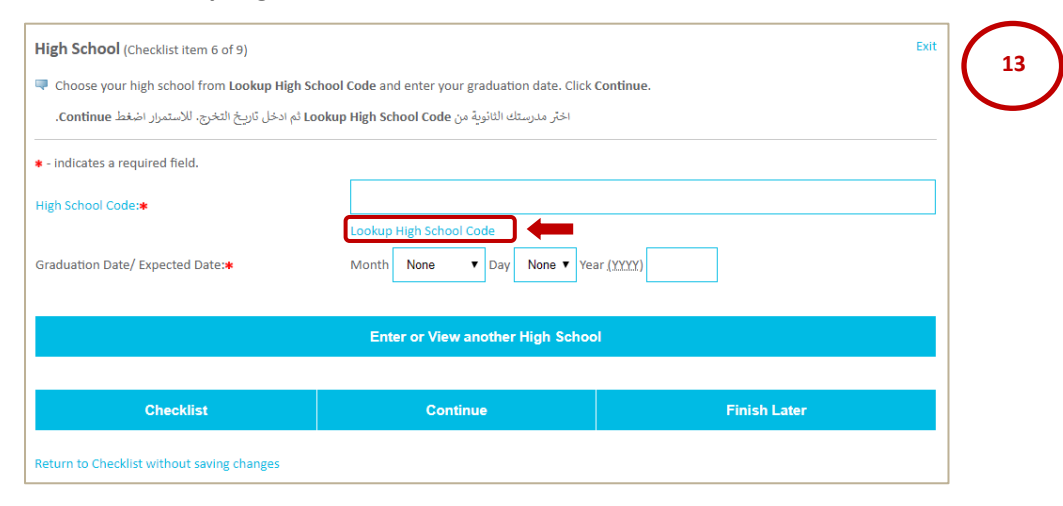

- **13.2** Select the **Country** from the drop-down menu .
- **13.3** Click on "**List Cities in Selected State, Province or Country**".

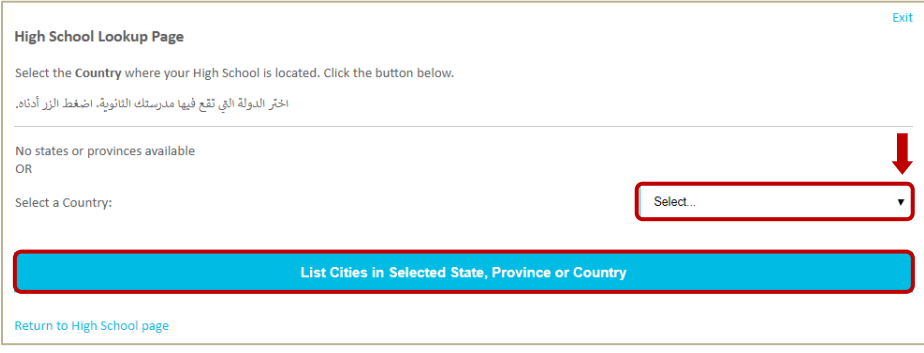

- **13.4** Select the city your **High School** is located in from the drop-down menu
- **13.5** Click on "**List High Schools in selected City**".

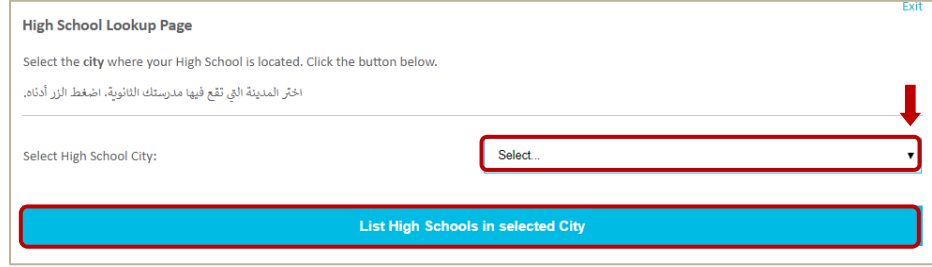

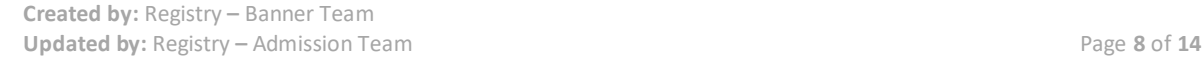

بوليتكنك البحرين

**Bahrain Polytechnic** 

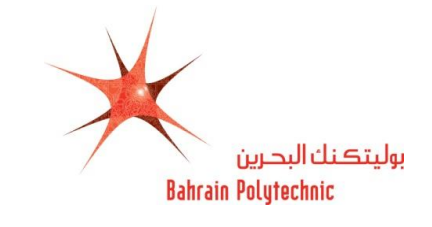

- **13.6** Select **High School Name** from the drop-down menu
- **13.7** Click on "**Copy selected High School information to Data Entry form**".

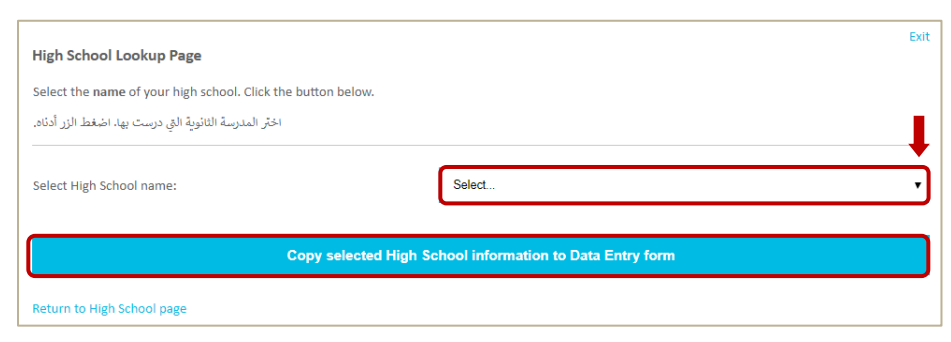

- **13.8** Select your Graduation date/ Expected Date \*:
	- **Month:** Select month of your graduation from the drop-down menu
	- **Day:** Select day of your graduation from the drop-down menu $\mathbb{L}$ .
	- **Year:** Enter year of your graduation**.**
- **13.9** Select your (Study Track) in high school.
- **13.10** Click on "Continue".

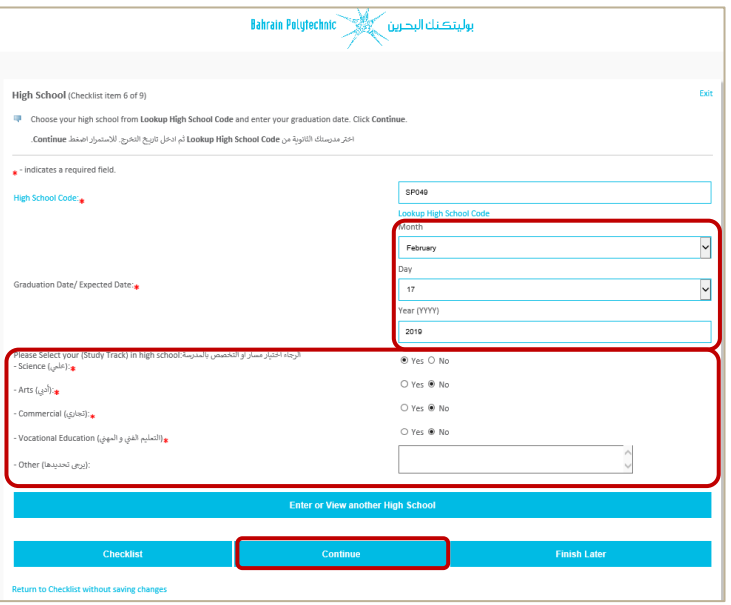

- **14.** The **Planned Course of Study** page will be displayed.
	- **14.1** Select the **Programme** \* from the drop-down menu ...
	- **14.2** Click on **"Continue"**.

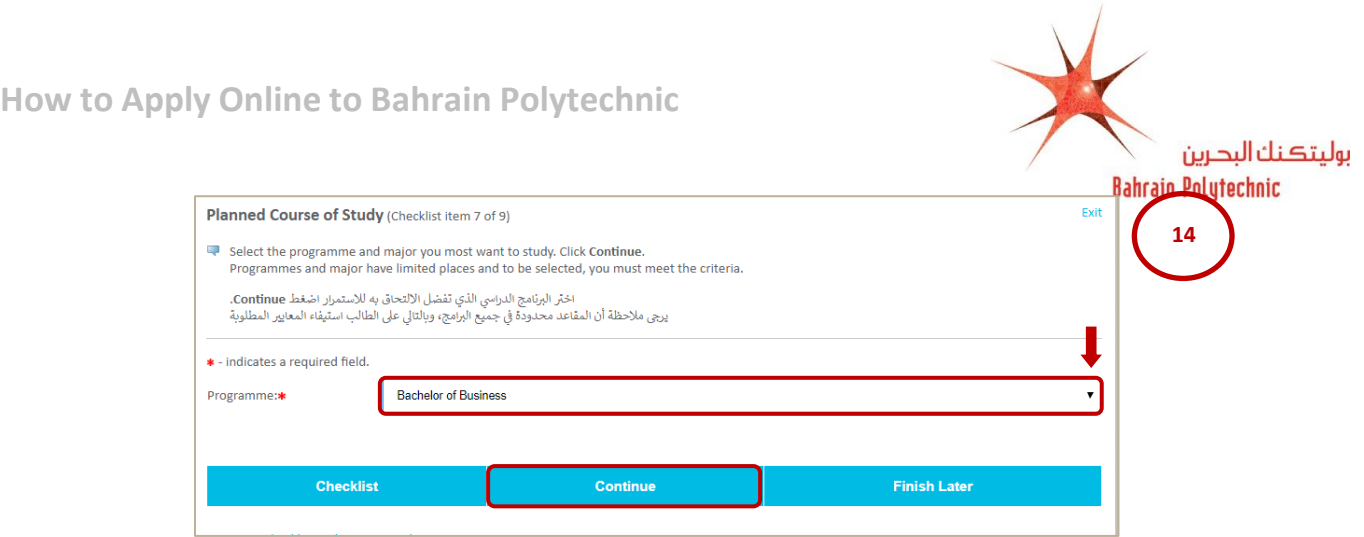

#### **15.** The **Planned Course of Study** page will be displayed again.

**15.1** The programme that you have been chosen will be displayed.

**NOTE:** If you would like to change the programme that you have previously chosen:

- 1. Click on "**Change this Programme**".
- 2. Repeat the steps from **14** to **15**.

# **15.2** Click on "**Continue**".

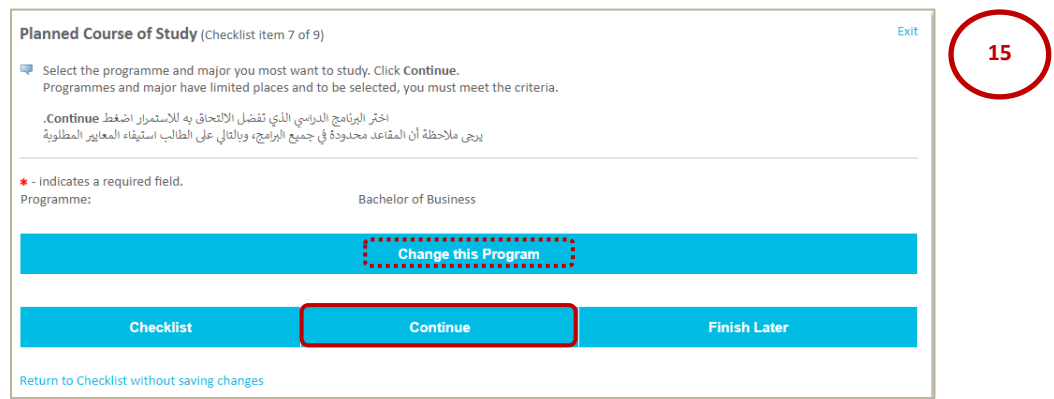

## **16.** The **Additional Information** and **Athletic Information**:

## **16.1** Answer all questions.

### **16.2** Click on "**Continue**".

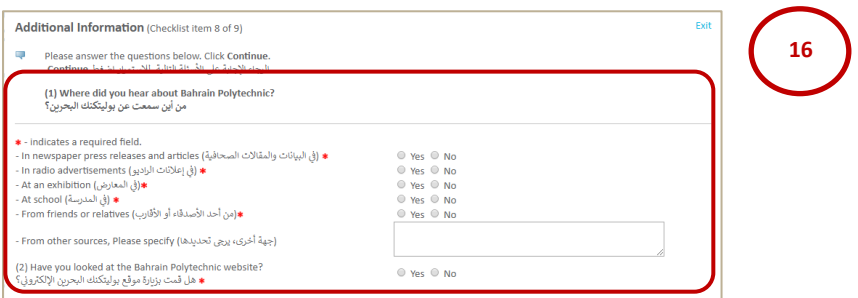

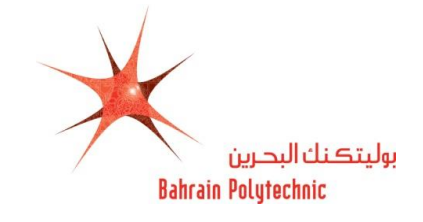

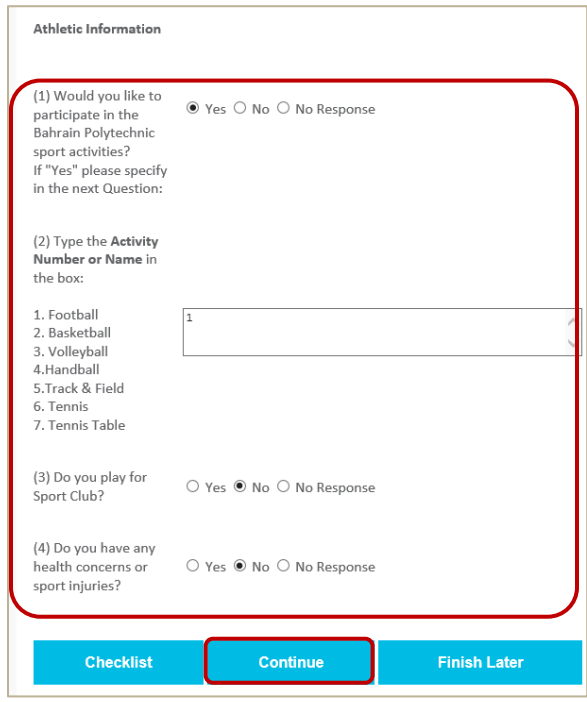

- **17.** The **Document Upload** page will be displayed.
	- **17.1** Upload valid **National Identification** and/or upload your **passport.**
	- **17.2 Other** *(Optional)***:** Upload other documents (Transcript, Medical Report, Good conduct, & Equivalence Letter).
	- **17.3** Click on **"Browse"** to search for the file to be uploaded.
	- **17.4** Click on **"Upload"**.
	- **17.5** Click on **"Continue"**.

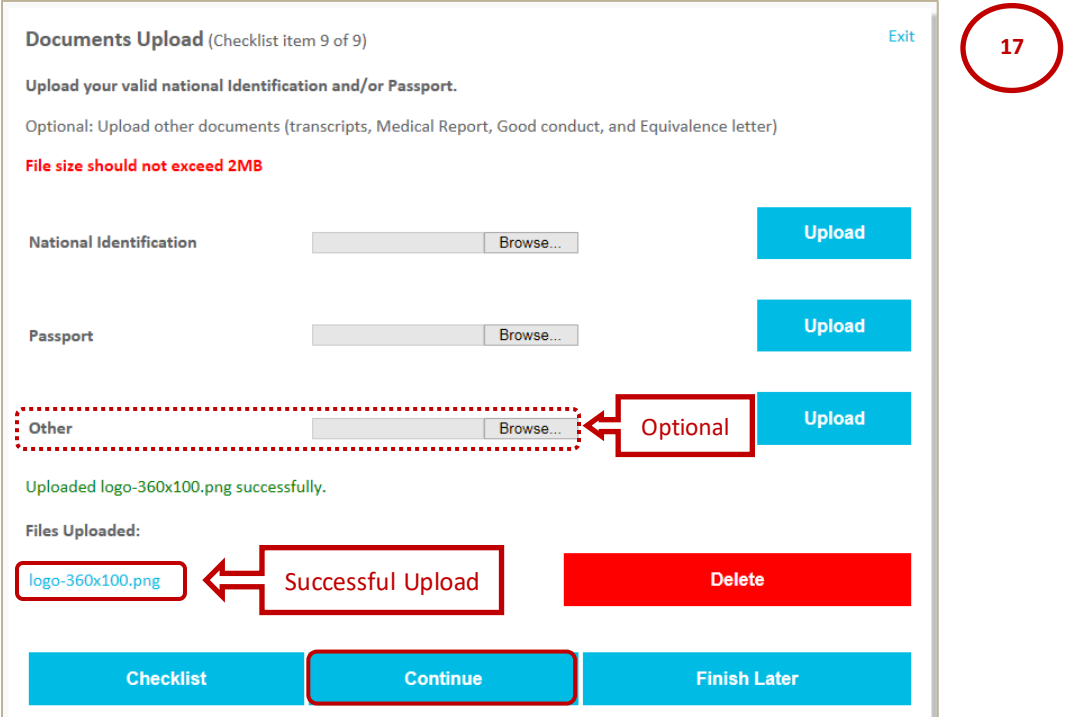

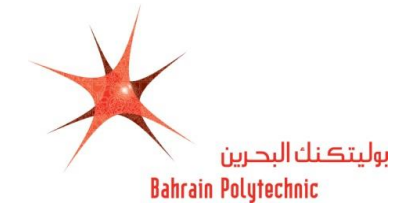

- **18.** The **Application Checklist** page will be displayed.
	- **18.1** Check all are marked with " $V$ ".
	- **18.2** Click on **"Application is Complete"**.

**NOTE:** To complete your application later, click on **"Finish Later"**.

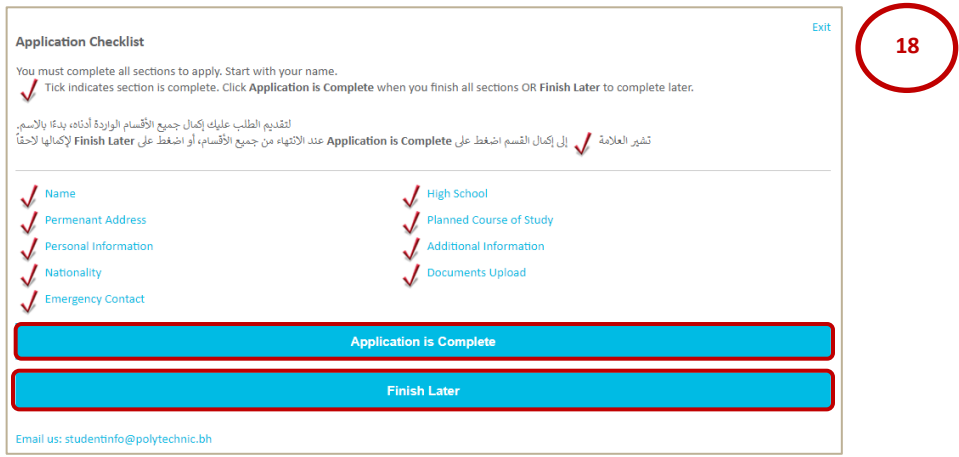

- **19.** The **Admission Fee charge** page will be displayed.
	- **19.1** Select the **Identification Type** from the drop-down menu $\boxed{\triangleright}$ .
	- **19.2** Enter the **Identification Number**.
	- **19.3** Click on **"Continue to Online Payment"**.

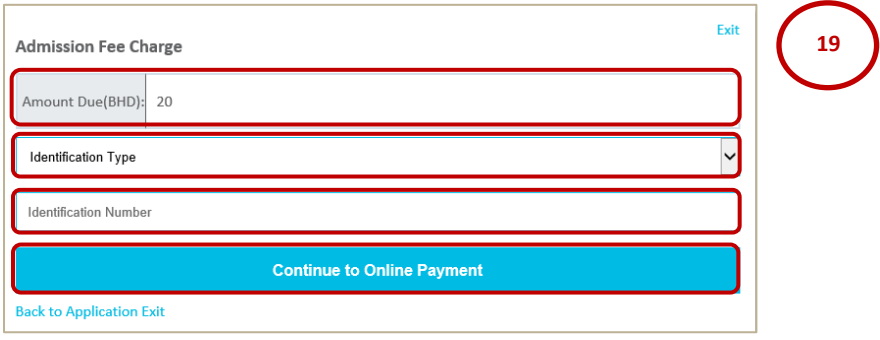

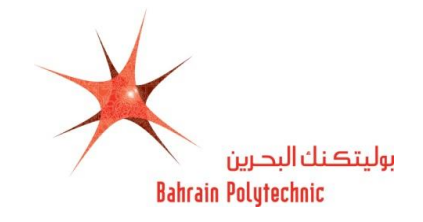

- **20.** The **eGovernment Payment Information** page will be displayed.
- **21.** Select one of the options below for a payment method:

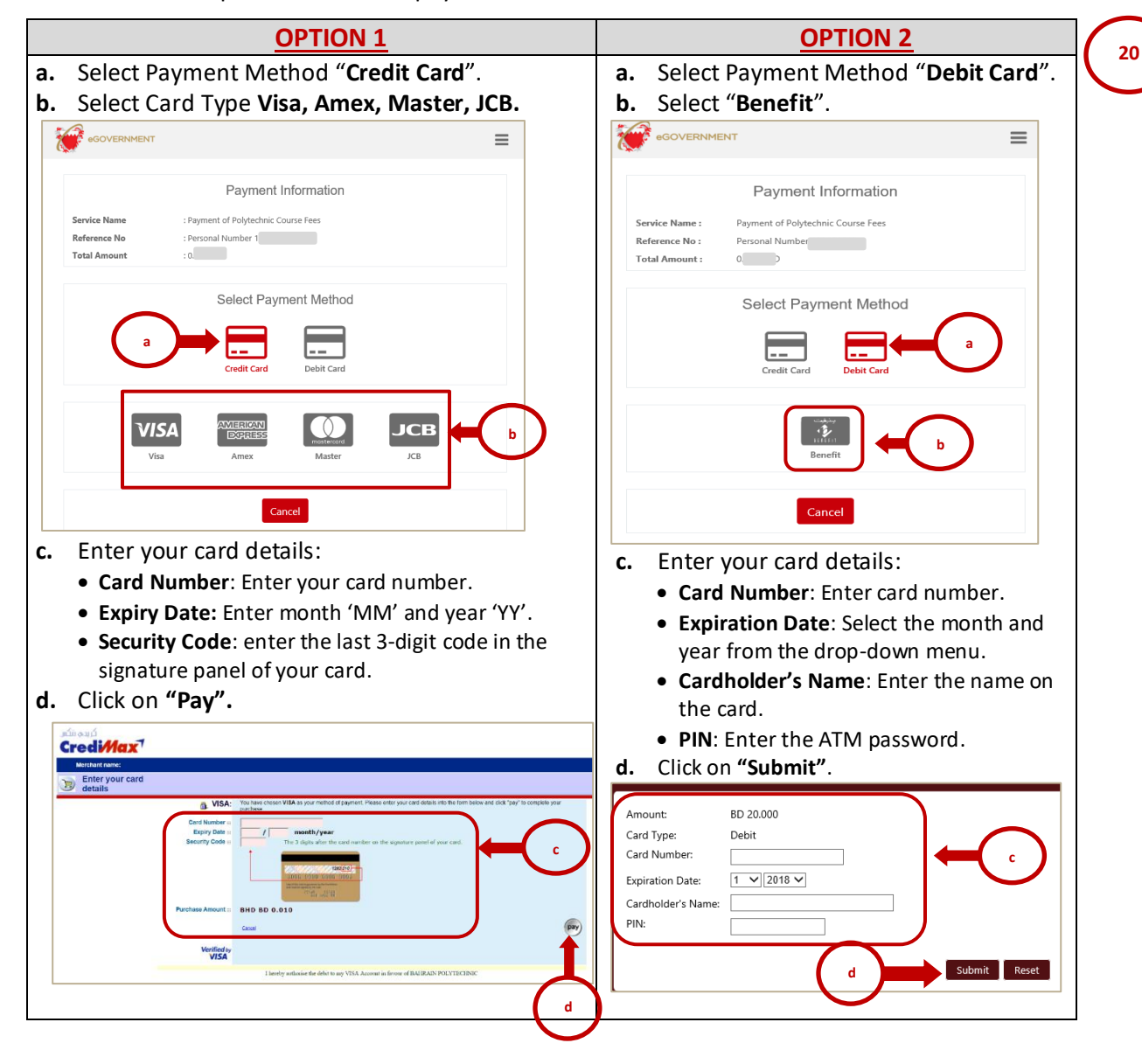

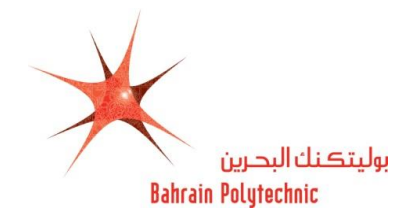

# **22.** The **Payment Detail** page will be displayed.

22.1 The **Receipt** will be generated for payment successful status and will receive an **Email**.

**NOTE:** Pint the Receipt or Save it, this receipt will not be shown again.

22.2 Click on "**Click here to select Entry Test Date**" link.

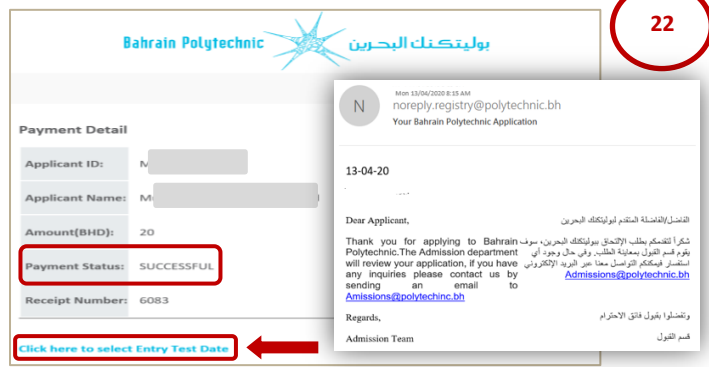

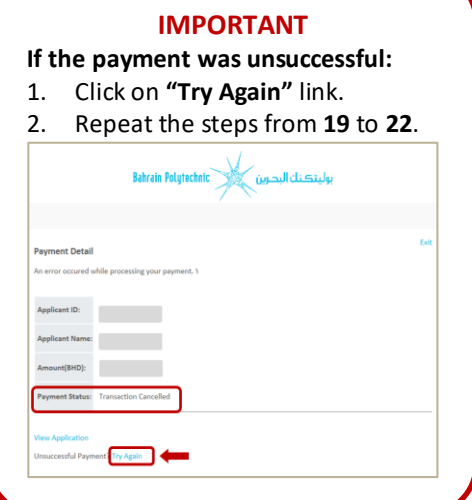

- 22.3 The **Entry Test Date Selection** page will be displayed.
- 22.4 Select the entry test date from the drop-down menu $\mathbb{Z}$ .
- 22.5 Click on **"Submit"**.

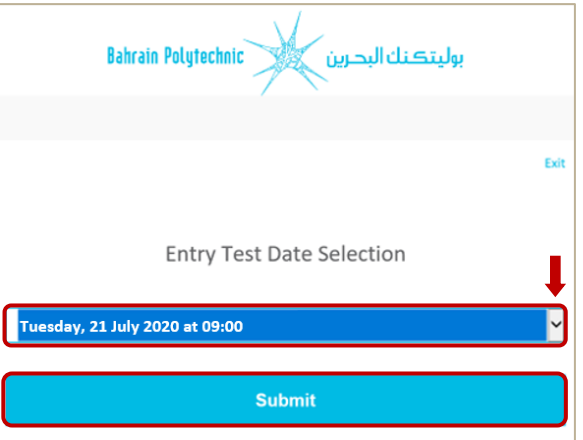

22.6 The selected entry test date will be displayed and will receive an **Email** for further information about entry test.

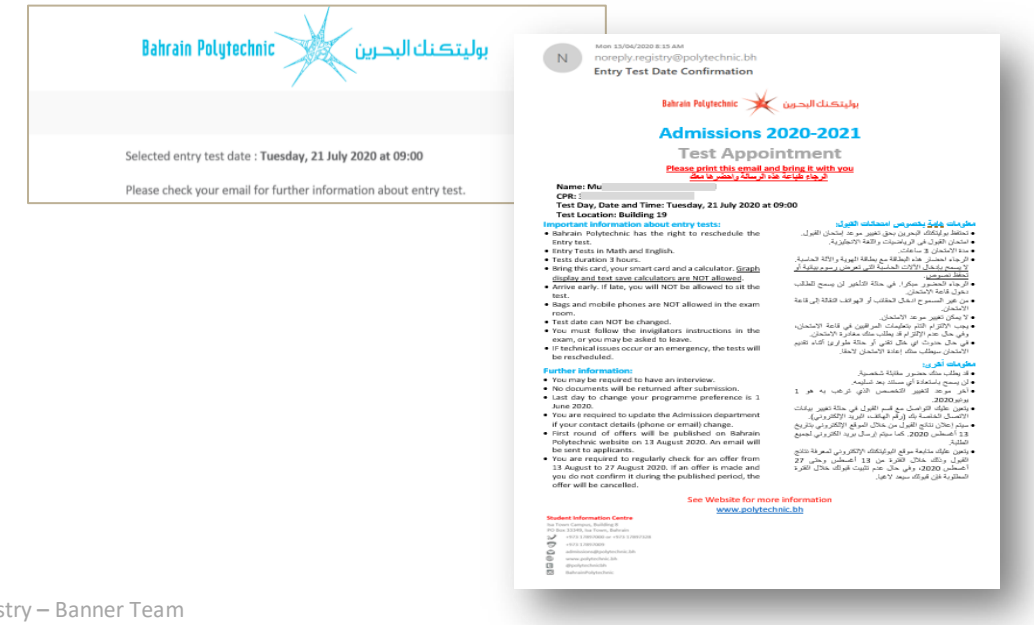